# **Configuration Guide**

# Netcomm NF7

# Netcomm NF7

### **IMPORTANT MESSAGE**

Your router has been pre-configured, you do not need to follow each step of the set-up guide but should retain this document in case you need to manually configure your equipment.

To configure your PC/Laptop with your wireless password including changing your wireless password, please proceed to step 4.

#### Contents

- 1. Physical Connection
- 2. Network Configuration
- 3. Configuring Internet
- 4. Configuring WI-FI
- 5. Change of Password

#### **1. PHYSICAL CONNECTION**

Please refer to the Quick Reference Guide or Welcome Pack that came with your router.

**PLEASE NOTE:** Have your router powered on and connected directly to your PC via Ethernet Cable before you begin, as these instructions are based on wired Ethernet connection

#### 2. NETWORK CONFIGURATION

PPPoE connection does not require you to have an IP address or DNS settings manually encoded on your network card. PPPoE connection uses authentication to establish the Internet connection and its after doing this that your router is assigned an IP and DNS settings from TPG.

To begin, your PC needs to receive a private IP address from the router. Most NBN routers have DHCP enabled by default that will take care of this.

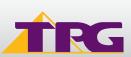

### **Configuration Guide**

To ensure your Network Card is ready for this, please follow the following steps:

- A. Click on Start -> Control Panel -> Network and Internet -> Network and Sharing Center -> Change adapter settings
- B. Right click on Local Area Connection and select Properties

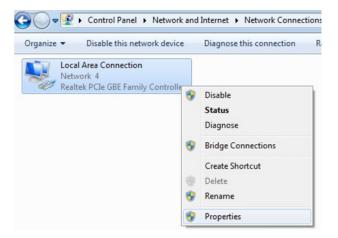

C. Double Click on Internet Protocol Version 4 (TCP/IPv4) -> Properties

| onnect using:                                                                                                    |                                                                                                    |                                             |                     |
|----------------------------------------------------------------------------------------------------|----------------------------------------------------------------------------------------------------|---------------------------------------------|---------------------|
| 🔮 Realtek P                                                                                                    | Cle GBE Family Co                                                                                                    | ntroller                                    |                     |
| his connection                                                                                                    | uses the following i                                                                                                    | tems:                                       | Configure           |
| <ul> <li>✓ Internet</li> <li>✓ Internet</li> <li>✓ Internet</li> <li>✓ Internet</li> <li>✓ Internet</li> <li>✓ Internet</li> </ul> | acket Scheduler<br>I Printer Sharing for<br>Protocol Version 6<br>Protocol Version 4<br>yer Topology Disco<br>yer Topology Disco | (TCP/IPv6)<br>(TCP/IPv4)<br>(Very Mapper I/ | 0 Driver            |
|                                                                                                    | Unins                                                                                                    | tall                                        | P <u>r</u> operties |
| I <u>n</u> stall                                                                                                    |                                                                                                    |                                             |                     |

- D. Ensure "Obtain an IP address automatically" is selected
- E. Ensure "Obtain DNS server address automatically" is selected F. Click OK

| neral         | Alternate Configuration                                                        | on          |       |     |       |
|---------------|--------------------------------------------------------------------------------|-------------|-------|-----|-------|
| nis cap       | n get IP settings assign<br>ability. Otherwise, you<br>appropriate IP settings | need to as  |       |     |       |
| <u>o</u>      | otain an IP address aut                                                        | omatically  |       |     |       |
|               | e the following IP addr                                                        | ess:        |       |     |       |
| <u>I</u> P ad | ddress:                                                                        |             |       |     |       |
| S <u>u</u> br | iet mask:                                                                      |             |       |     |       |
| <u>D</u> efa  | ult gateway:                                                                   |             |       |     |       |
| 0             | tain DNS server addre                                                          | ss automati | cally |     |       |
| O Us          | e the following DNS se                                                         | rver addres | ses:  |     |       |
| Prefe         | erred DNS server:                                                              |             |       |     |       |
| <u>A</u> lter | nate DNS server:                                                               |             |       |     |       |
| V             | alidate settings upon e:                                                       | xit         |       | Ady | anced |

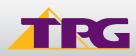

### **3. CONFIGURING ROUTER**

- A. Open your browser and in the address bar type http://192.168.1.1 and press Enter
- B. Enter **admin** for both the username and password and click **OK**. If you have changed the login credentials, please enter the current username and password for your router interface.
- C. Click Quick Setup under Basic Setup in the left hand panel
- D. Type in your own TPG **username** and **password**, and click **Next**.

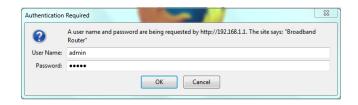

| <b>NetComm</b> Wireless                                     |                                                                                     |         |  |  |  |
|-------------------------------------------------------------|-------------------------------------------------------------------------------------|---------|--|--|--|
|                                                             | Basic > Quick Setup > Ethernet > PPPoE Information                                  |         |  |  |  |
| Device Info<br>Basic Setup<br>Quick Setup<br>Advanced Setup | Enter the User ID and Password assigned to you by your Internet Service Provider () | SP).    |  |  |  |
| Wireless                                                    | Protocol:                                                                           | PPPoE   |  |  |  |
| Diagnostics                                                 | User ID:                                                                            | tpguser |  |  |  |
| Management                                                  | Password:                                                                           | •••••   |  |  |  |
|                                                             |                                                                                     | Next    |  |  |  |

TPG BD47

AES -

WPA2-PSK

•••••

l and network name that is uniqu sired. From this page, you can ci

-

Click here to disp

Back Next

NetCommWireless

SSID:

Device Info

Basic Setup Quick Setup

Diagnostics

lanagement

Advanced Setup Wireless Basic > Quick Setup > Wireles

Enable Wireless

Network Authentication:

WPA/WAPI passphrase:

WPA Group Rekey Interval: WPA/WAPI Encryption:

Your router is already setup securely with a password can choose alternative settings for these features if de (SSID) and the WiFi security settings.

E. You can change your Wi-Fi settings in this step. By default, the router is configured with the following Wi-Fi security settings:

**SSID (name for the Wi-Fi connection):** TPG-xxxx (xxxx is a random 4 digit alpha numeric code)

Authentication Type: WPA-PSK/WPA2-PSK Encryption: TKIP/AES

**WPA/WAPI passphrase:** Initially configured to be the same as your TPG password. You can enter your own text as an option.

Click Next to continue.

F. The final step is to change the password to log into your router configuration page. It is recommended that you choose a unique password.

Click Finish to complete the Quick Setup Wizard.

| 🚖 Net(                                                                                 | <b>Comm</b> Wir     | reless                                                                                                    |
|----------------------------------------------------------------------------------------|---------------------|----------------------------------------------------------------------------------------------------|
| Device Info<br>Basic Setup<br>Quick Setup<br>Advanced Setup<br>Wireless<br>Diagnostics | Please enter a pass | stup > Passwords         word to be associated with the admin account used to gain access to your Router Management         mmend that you choose a unique password for added security.         admin > |
| Management                                                                             |                     | Back                                                                                                    |

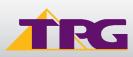

### **Configuration Guide**

### 4. CONFIGURING WI-FI

To use Wi-Fi, ensure that you have already setup your wireless adapter on your  $\ensuremath{\mathsf{PC}}\xspace/laptop.$ 

- A. Click Start > Control Panel > Network and Internet > Network and Sharing Center > Change adapter settings
- B. Right click on Wireless Network Connection and click 'Connect/Disconnect'

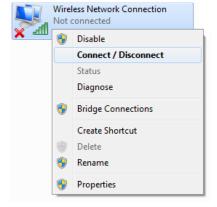

 Not connected
 Image: Connections are available

 Wireless Network Connection
 Image: Connect automatically

| 😰 Connect to a Netv | vork            | X         |
|---------------------|-----------------|-----------|
| Type the netwo      | rk security key |           |
| Constitution of     |                 |           |
| Security key:       | ••••••••••      |           |
|                     |                 |           |
|                     |                 |           |
|                     |                 | OK Cancel |

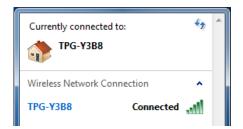

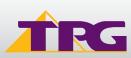

C. Find the SSID (network name) of your router and click Connect. By the default, the network name should be TPG-xxxx (xxxx is a random 4 digit alpha numeric code).

- D. You will now be prompted to enter your **WPA Key /** wireless password. This is the same as your TPG password if you did not change it on the router.
- E. Click OK.

F. You should now see your status as 'Connected'.

### 5. CHANGE OF PASSWORD

For security purposes we highly recommend that you change your password if you are using your default or if you believe your password security has been compromised.

To change your password, first please visit www.tpg.com.au/password

Your new password will take approximately 10-15 minutes to take effect, after which you must reconfigure your new password in your router.

#### PLEASE NOTE:

Each time your router is powered on, it will initialize this automated authentication process after which your router will receive a public IP address (fixed or dynamic depending on your plan) and DNS settings from TPG.

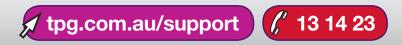

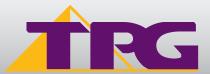